**stream24 Webcasting KG** Heckenweg 30a 91056 Erlangen **Germany <sup></sub> Telefon +49 9131 - 920 18 60**</sup> **图 Fax +49 9131 - 920 18 67**  Email info@stream24.com Web www.stream24.com

## **Software datasheet #WINAMP-DSP-IC**

(for Windows 7/8, Vista und XP)

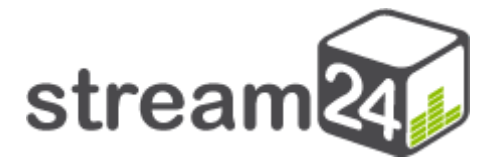

### Streaming web radio and going on the Air **with Winamp & Shoutcast Source DSP Plugin** in connection with an **Icecast Server**

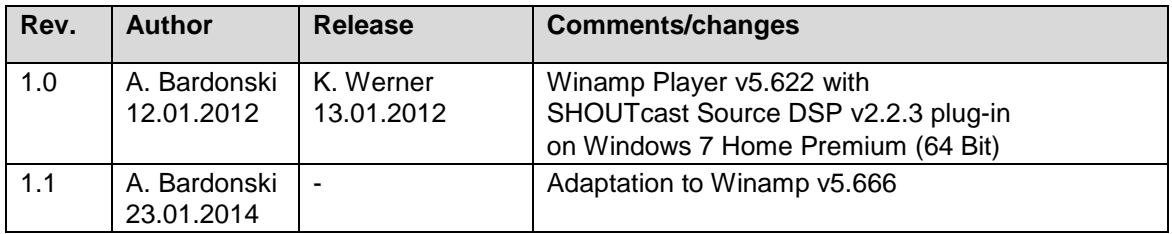

#### **Introduction**

Streaming with the free Winamp player with integrated Shoutcast Source DSP plug-in is the easiest way for beginners to get on the Air. Both software tools are free of charge.

This software combination supports Shoutcast, Shoutcast 2 and Icecast servers. MP3 and aacPlus (HE-AAC) encoder is included in the plug-in.

How it works: The Winamp player together with the DSP plug-in builds the broadcast studio. Winamp plays the MP3 tracks and the integrated DSP plug-in transfers in real time the livestream to the streaming server.

With this tutorial we would like to show you step by step how to power up your own Internet radio station and how to become "on the Air".

#### **1. Software download and installation**

#### Winamp player

• Download link:

**[http://www.stream24.com/downloads/software/winamp5666\\_full\\_all.exe](http://www.stream24.com/downloads/software/winamp5666_full_all.exe)**

Download the file and install player in English language.

For simplify please select at the end of the installation or at the first player start the skin "Winamp Modern".

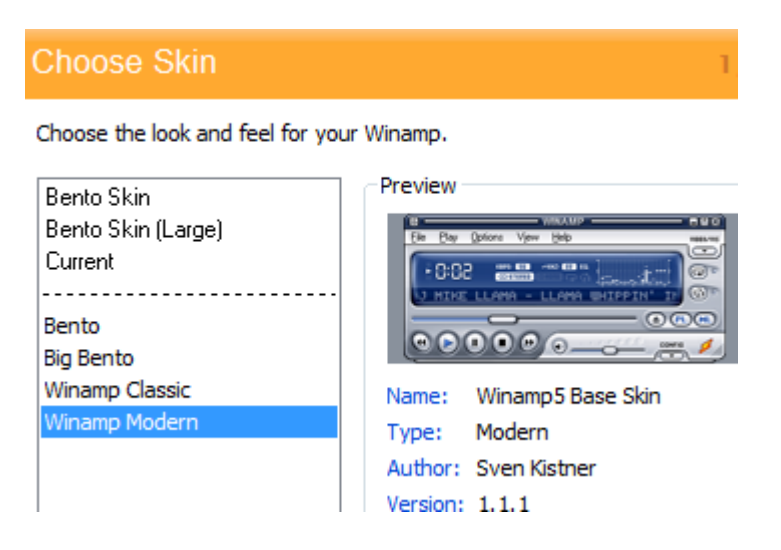

 Then close the Winamp Player again, because in the next step we have to add the DSP plug-in.

#### Shoutcast Source DSP Plug-in

Download link:

**<http://www.stream24.com/downloads/software/shoutcast-dsp-2-2-3-windows.zip>**

 Download the ZIP-file, extract it and install the EXE-file. The file name is: shoutcast-dsp-2-2-3-windows.exe.

Then you can go over to the next page and configuration step.

#### **2. Winamp configuration and control**

The skin "Winamp Modern" is used, the module windows "media library" and "album art" has been closed.

#### Step 1: Activation of DSP Plug-in

If the plug-in has not been activated automatically, so you need to bring it up once.

Start the Winamp player and you will get the following window:

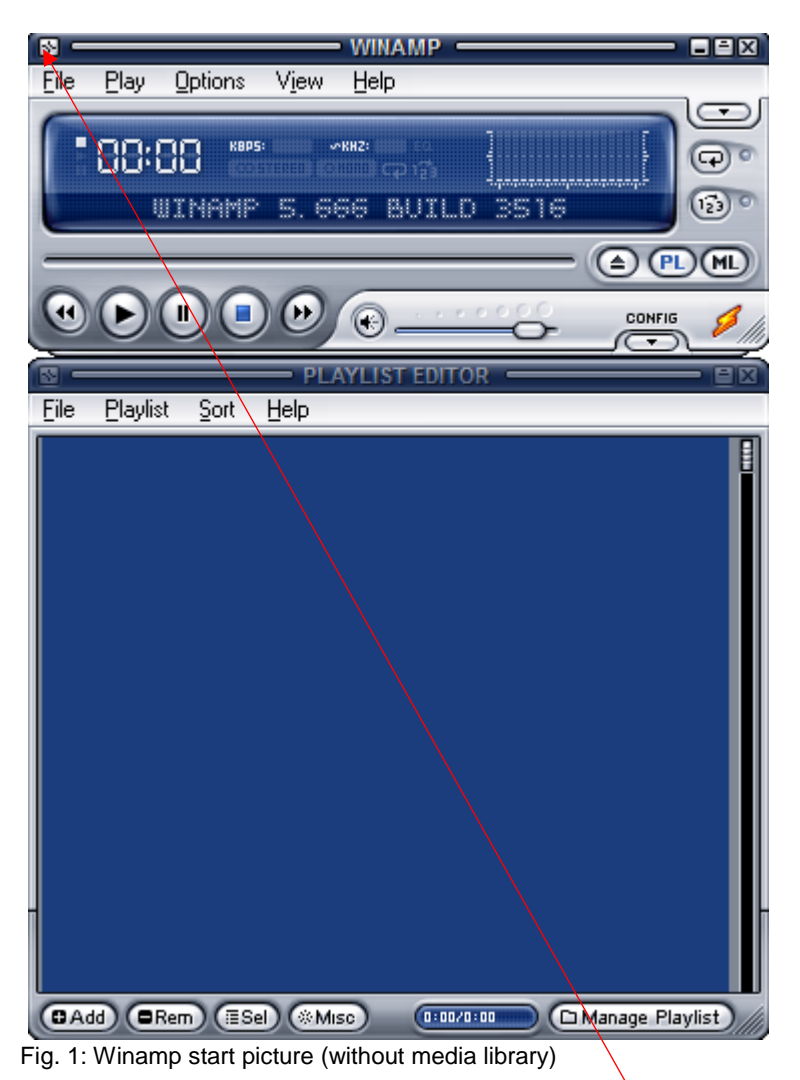

There are two ways to get access to the Winamp preferences mask:

a) Main menu

- with mouse on main menu (small equalizer icon)
- **Options**
- **Preferences**

b) Keyboard shortcut

- press [**Ctrl] and P** on your keyboard

An additional small window opens "Winamp Preferences":

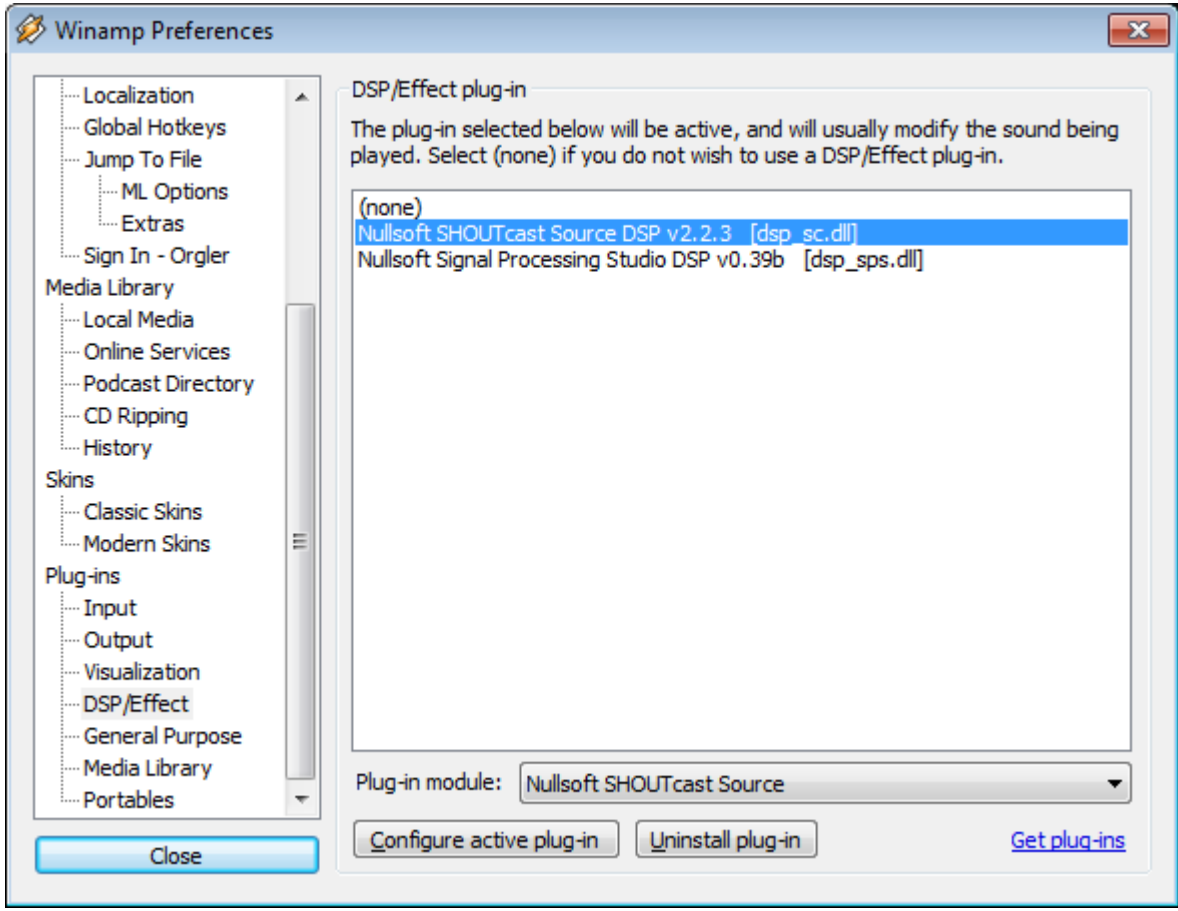

Fig. 2: Winamp Preferences

To activate the Shoutcast DSP Plugin please proceed as follows:

- Plug-ins
- DSP/Effect
- Select "Nullsoft SHOUTcast Source DSP v.2.2.3 (dsp\_sc.dll)"

The activated plug-in "Shoutcast Source" runs now as a separate popup at each Winamp start.

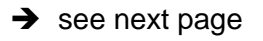

#### Step 2: Setting parameters - Output | Connection

Change to main register "Output"

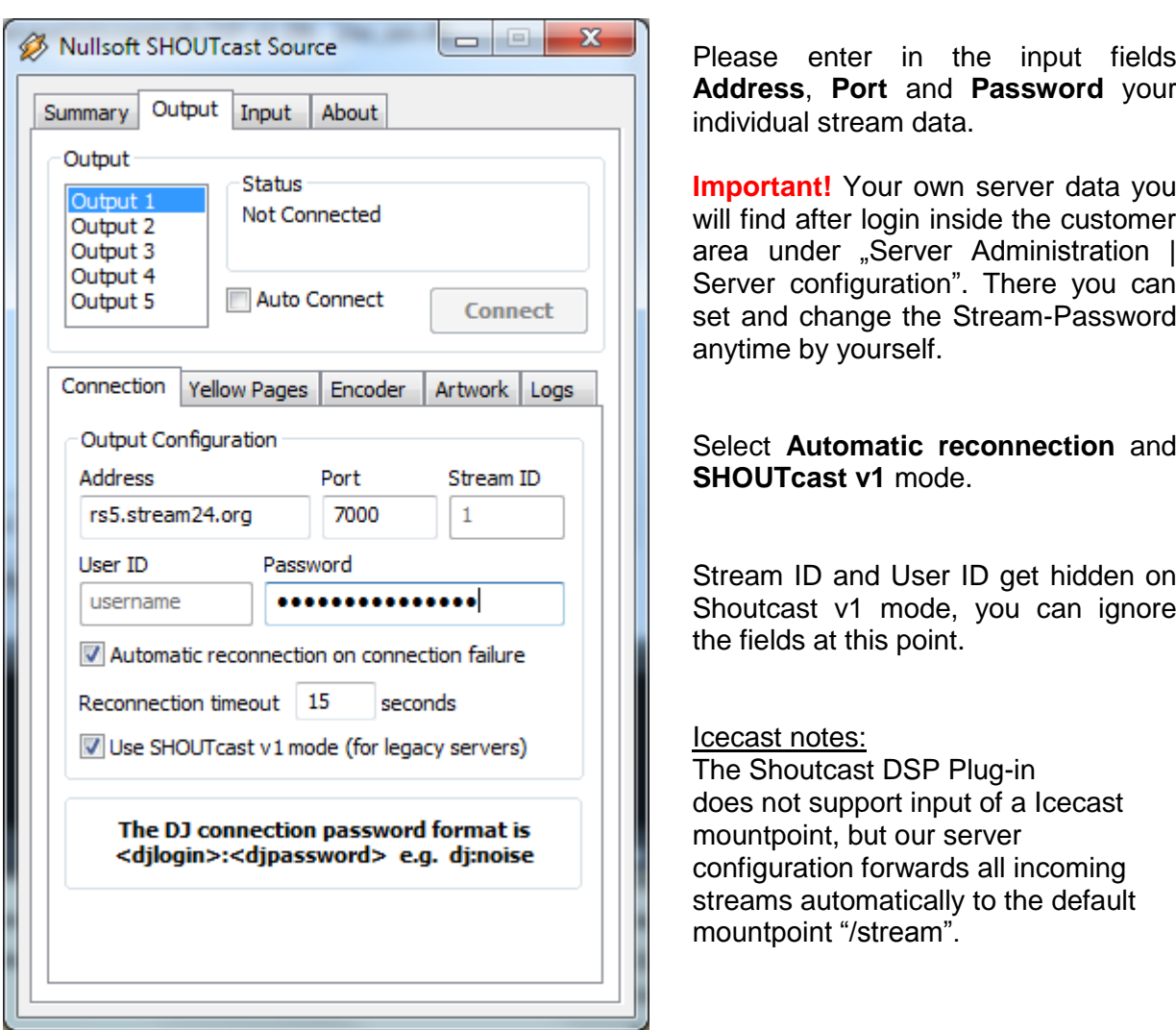

Fig. 3: DSP plug-in - Output Connection

Please enter in the input fields **Address**, **Port** and **Password** your

**Important!** Your own server data you will find after login inside the customer area under "Server Administration | Server configuration". There you can set and change the Stream-Password

# Select **Automatic reconnection** and

Stream ID and User ID get hidden on Shoutcast v1 mode, you can ignore

#### Step 3: Setting parameters - Output | Yellow Pages

Change to sub register "Yellow Pages"

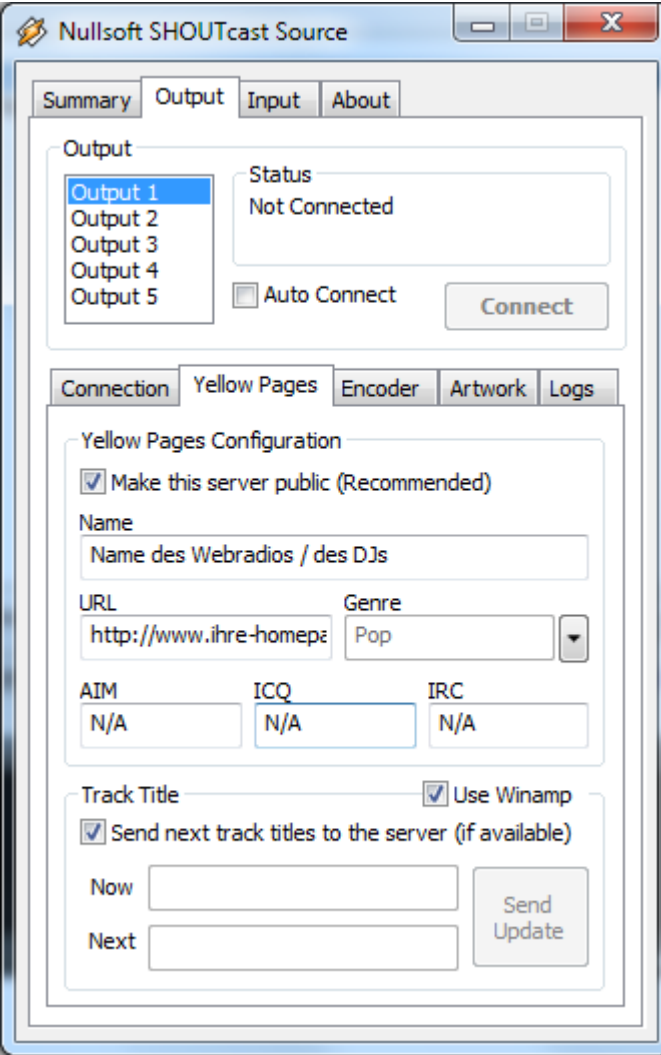

Fig. 4: DSP plug-in - Output Yellow Pages

#### **Name**

Name of the radio, of DJs or of the radio show.

#### **URL**

The web address of your homepage, must begin with: **http://**

#### **Genre**

Select the genre / music style of your Internet Radio.

#### **AIM / ICQ / IRC**

Details about AIM and IRC nick name or the ICQ number of the DJ (if applicable).

#### **Track Titel**

If enabled the current song title is transferred to the stream server and further to the players of the listeners.

Therefor Winamp reads the title information out of the ID3v tag or if empty it takes the name of the MP3 file (artist - title.mp3).

Note: If you like to use our title logging function, please advise all DJs to enable the automatic title update.

#### Step 4: Setting parameters - Output | Encoder

#### Change to sub register "Encoder"

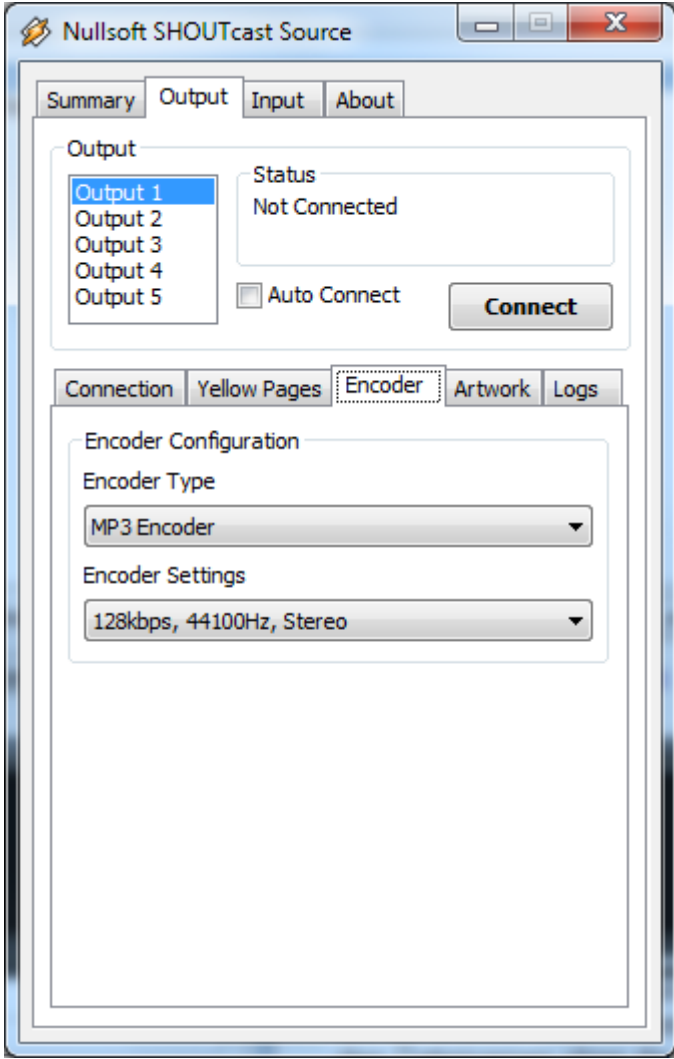

#### **Encoder Type** MP3 Encoder

#### **Encoder Settings**

Select here the bitrate your live stream should be created. If you have enough upstream bandwidth, we recommend 128 kbps.

*Please note: Exceeding the default ordered bitrate (e.g. 128 kbps) you server will be killed automatically by our control system. If this happens you will be informed by e-mail and you need to start your server again over the customer interface.* 

Fig. 5: DSP plug-in - Output Encoder

Step 4: Setting parameters - Input

Change to main register "Input"

Basically there are two possible options for the Input Device, "Winamp (Recommended)" und "Soundcard Input".

**Input Device**

external mixer.

Select "Winamp (Recommended)" if you like to stream MP3 playlists, without microphone and without

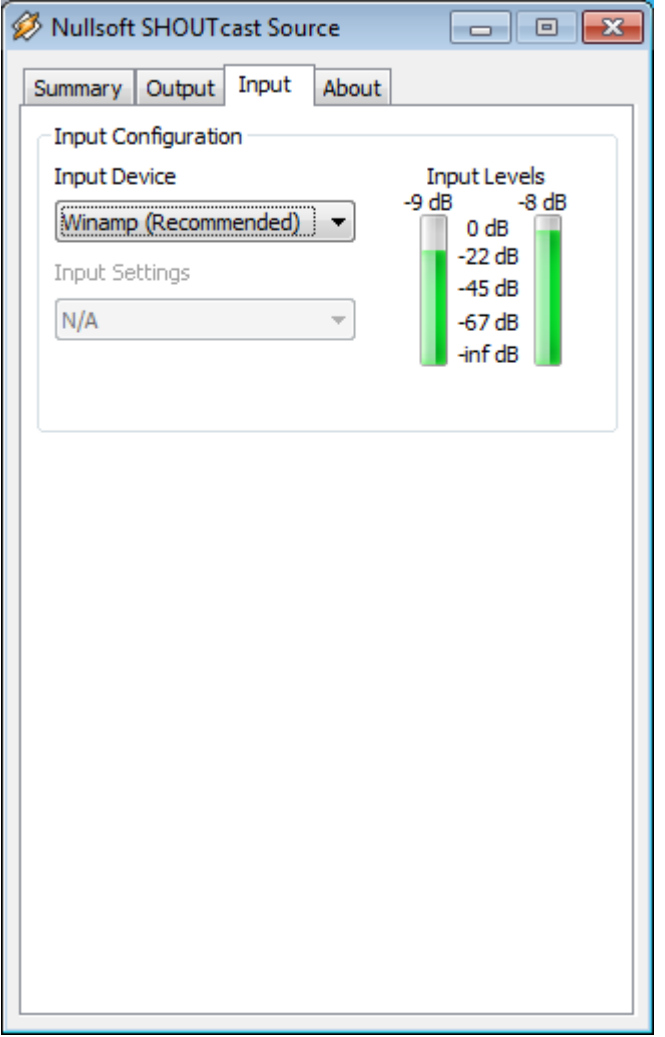

#### Fig. 6: DSP plug-in - Input (Winamp recommended)

#### **Site notes to extended tutorials:**

Radio DJs who have an external mixer for delivery of music and talk, please read additionally our advices on the pages 11 and 12.

#### **3. Start encoder and stream broadcast**

Load now few song titles into the Winamp playlist (top right side) and start playing.

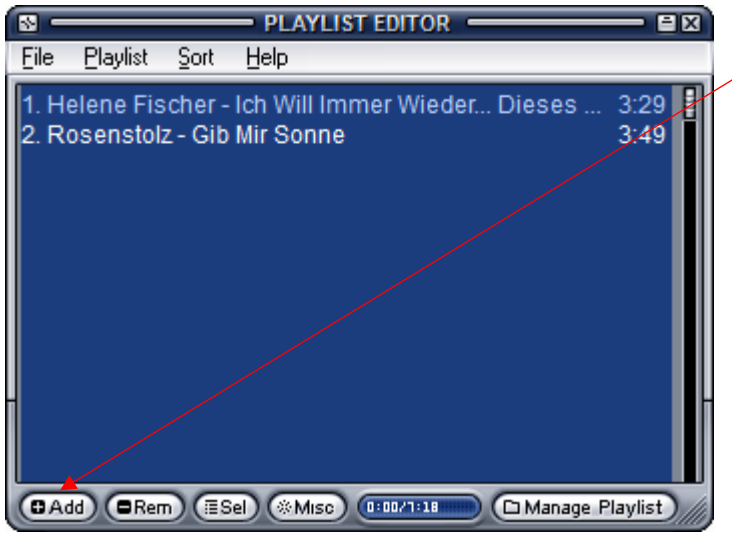

#### **Fill playlist**

Click on the [ + Add] button and load few MP3-titles from your disk space to the player.

Click on the first entry to start the playback.

 $\rightarrow$  Do you hear now the music playing out for your loud speakers or headphone? OK, well done!

Fig. 7: Winamp Player-– Cut-out Playlist Editor

Return back to the DSP Plug-in and open Register "Output":

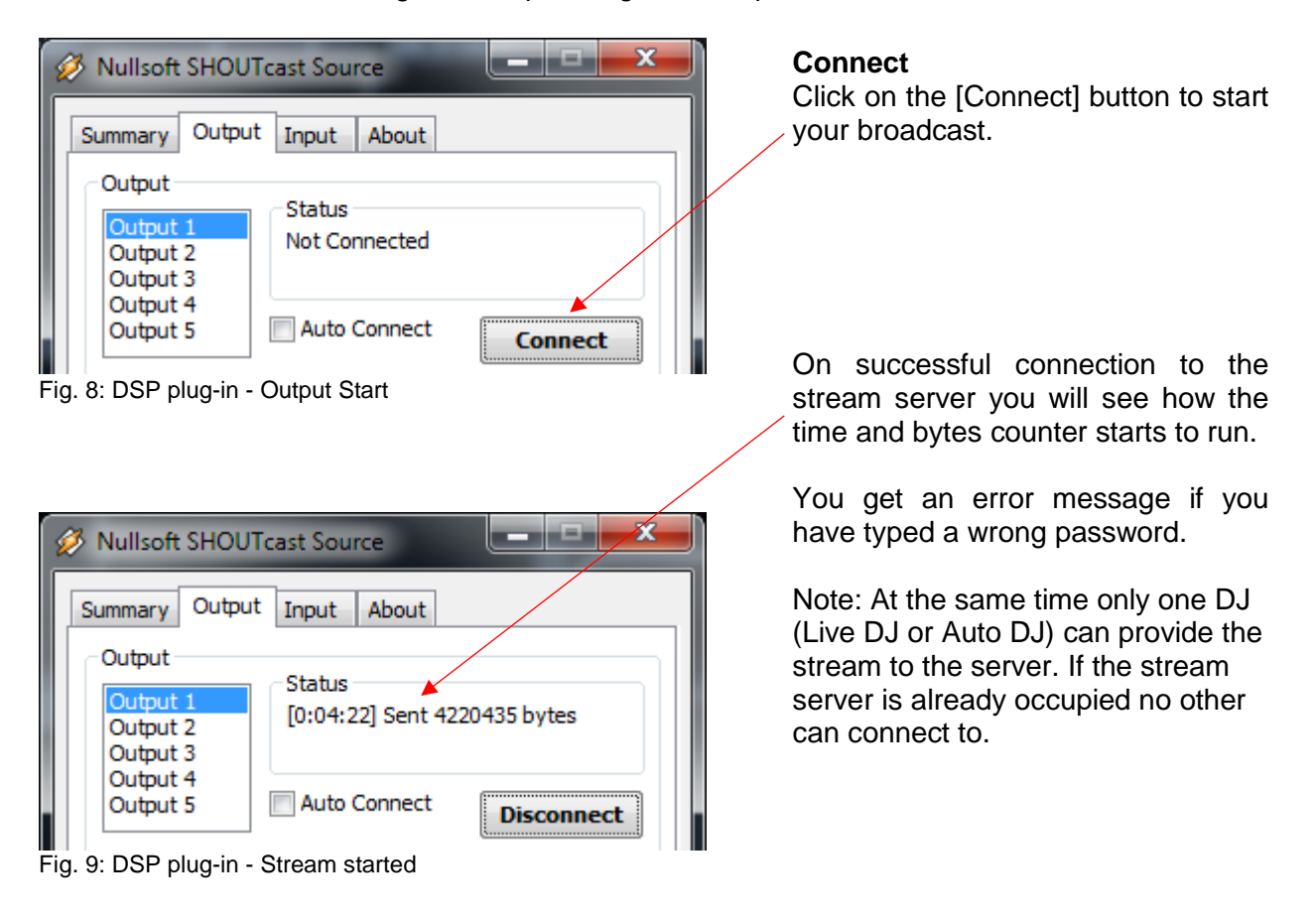

**Congratulations - You are broadcasting!**

#### **4. Tutorial: Winamp + Shoutcast Source DSP Plugin + external mixer**

Connect the master-out of your mixer hardware to the line-in input of your PC soundcard and do the following settings on the main register "Input":

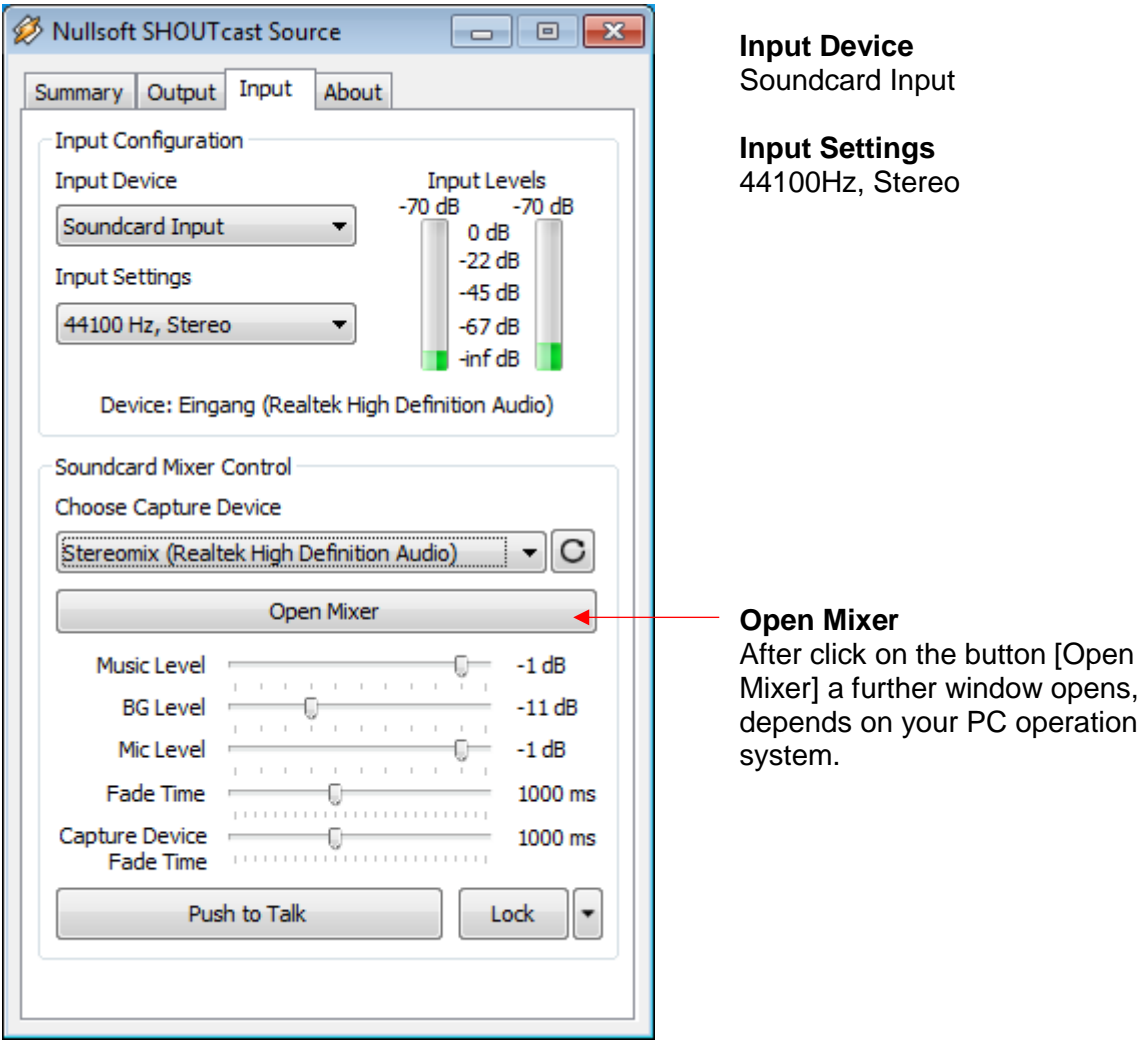

Fig. 10: DSP plug-in - Input (Soundcard Input)

#### Open Mixer button under Windows XP

Under XP two windows open, the windows sound setting for playback (Play control) and for recording (Record control).

 $\rightarrow$  "Record control": Select line-in and set volume to approx. 80%

#### Open Mixer button under Vista (without function)

On Windows Vista systems the [Open Mixer] button stays without function, so you need to access the sound settings over the Windows system control page.

- System control  $\rightarrow$  Sound control  $\rightarrow$  Register record control  $\rightarrow$  Select "Line-In"
- Properties of Line-In: Volume 80%

#### Open Mixer Button under Windows 7/8

Under Windows 7/8 you get a window like this:

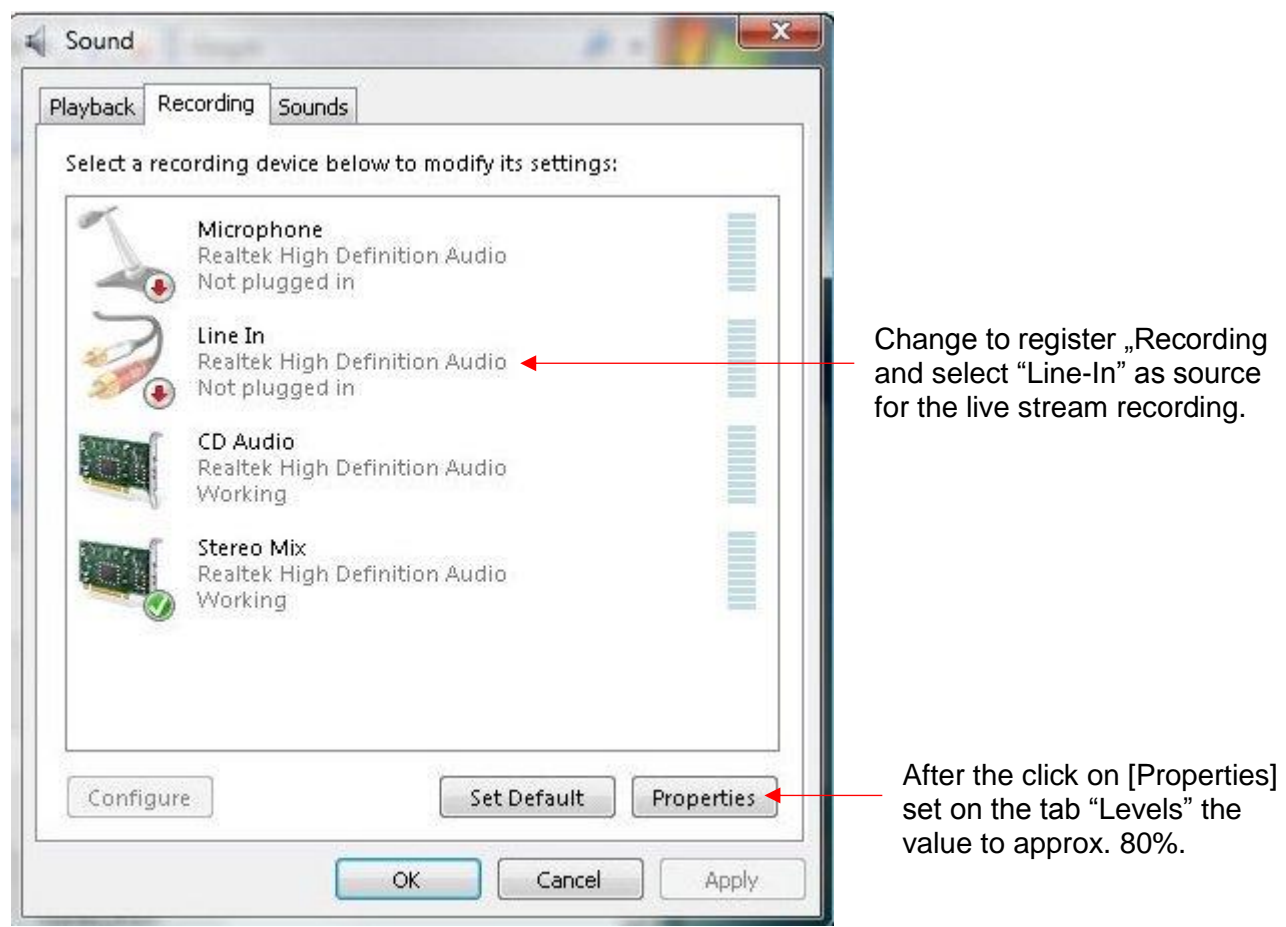

Fig. 11: Windows 7/8 - Sound control - Recording

That's all! The encoder takes now the incoming audio signal from the soundcard input and streams it to the server. Adjust the pre-set volume (80) if needed.